# ESA/CES - Procedure om geclusterde apparaten te registreren bij AMP voor endpoints  $\overline{\phantom{a}}$

### Inhoud

Inleiding Probleem **Oplossing** Stap 1 - Meld u aan bij en navigeer naar de AMP-pagina op de ESA/CES. Stap 2 - Wijzig de configuratie. Stap 3 - Schakelt over naar de MACHINE-OCR-modus. Stap 4 - Registreer AMP voor endpoints voor de instelling van de machine. Stap 5 - Schakelt over naar Cluster Mode. Gerelateerde informatie

## Inleiding

Dit document beschrijft de procedure om Cisco Email Security Appliances (ESA)/Cloud Email Security (CES) applicaties in een geclusterde configuratie omgeving te registreren voor Advanced Malware Protection (AMP) voor endpoints.

# Probleem

Opmerking: Dit document is geschreven vanaf ESR/CES AsyncOS 11.1. Raadpleeg de [gebruikershandleidingen en documentatie](/content/en/us/support/security/email-security-appliance/tsd-products-support-series-home.html) voor meer informatie over ESR/CES[.](/content/en/us/support/security/email-security-appliance/tsd-products-support-series-home.html)

Wanneer u probeert een ESA/CES-cluster met AMP voor endpoints uit de GUI te registreren binnen de pagina Security Services > File Reputation and Analysis, wordt de knop Registreer applicatie met AMP voor endpoints grijs weergegeven en is deze niet in staat de registratie te voltooien.

In de afbeelding weergegeven:

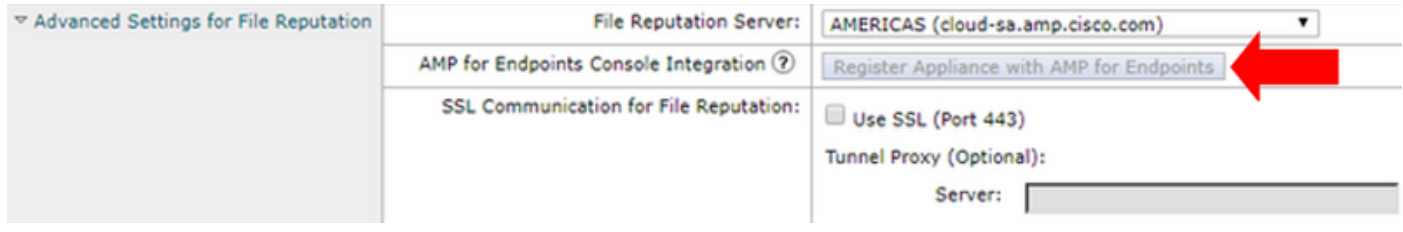

# **Oplossing**

Om een ESA/CES-apparaat in een geclusterde configuratie te registreren voor Advanced Malware Protection voor endpoints, dient dit te worden gedaan met overgangen op machineniveau. Dit betekent dat voor elke machine in het cluster een individuele opheffen instelling heeft die voorrang

zal krijgen.

De volgende stappen moeten worden voltooid:

#### Stap 1 - Meld u aan bij en navigeer naar de AMP-pagina op de ESA/CES.

Navigeer in op Security Services > File Reputation and Analysis en controleer de huidige configuratie modus. Dit wordt aangegeven door de Modus - Cluster in de bijgeleverde uitvoer.

#### **File Reputation and Analysis**

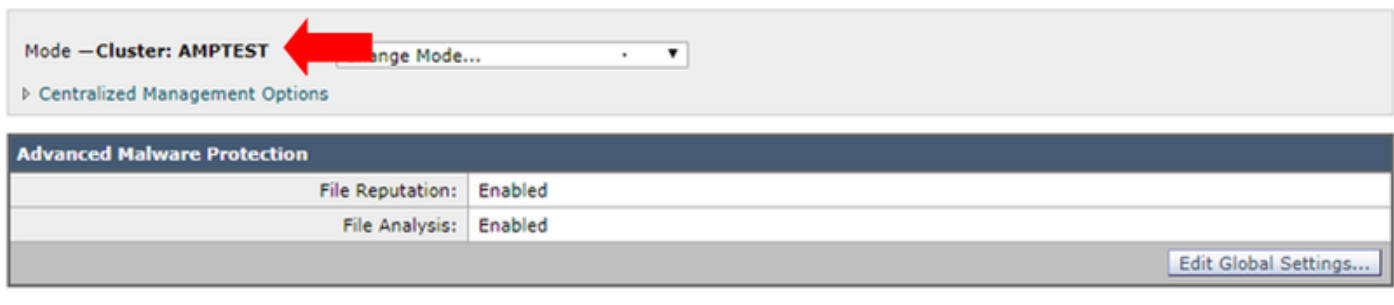

Click here to group or view appliances for File Analysis reporting.

### Stap 2 - Wijzig de configuratie.

Klik op Gecentraliseerde beheeropties > Instellingen beheren.

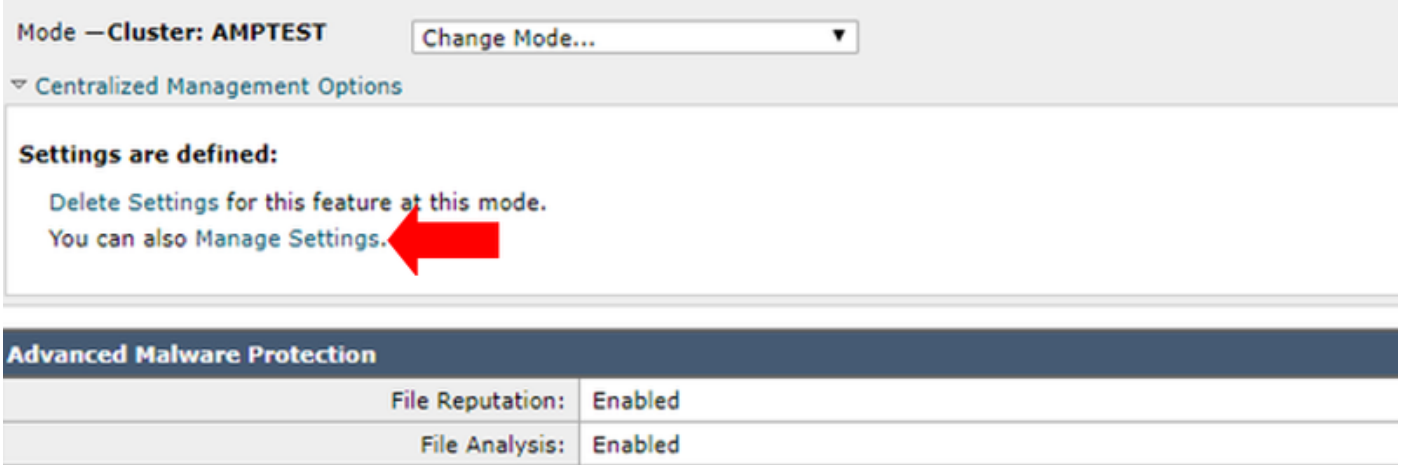

Onder Instellingen beheren kopieert u de configuratie van het cluster naar de betreffende machine die u hebt aangemeld. Nadat u deze optie hebt geselecteerd, kunt u de wijzigingen indienen en doorgeven.

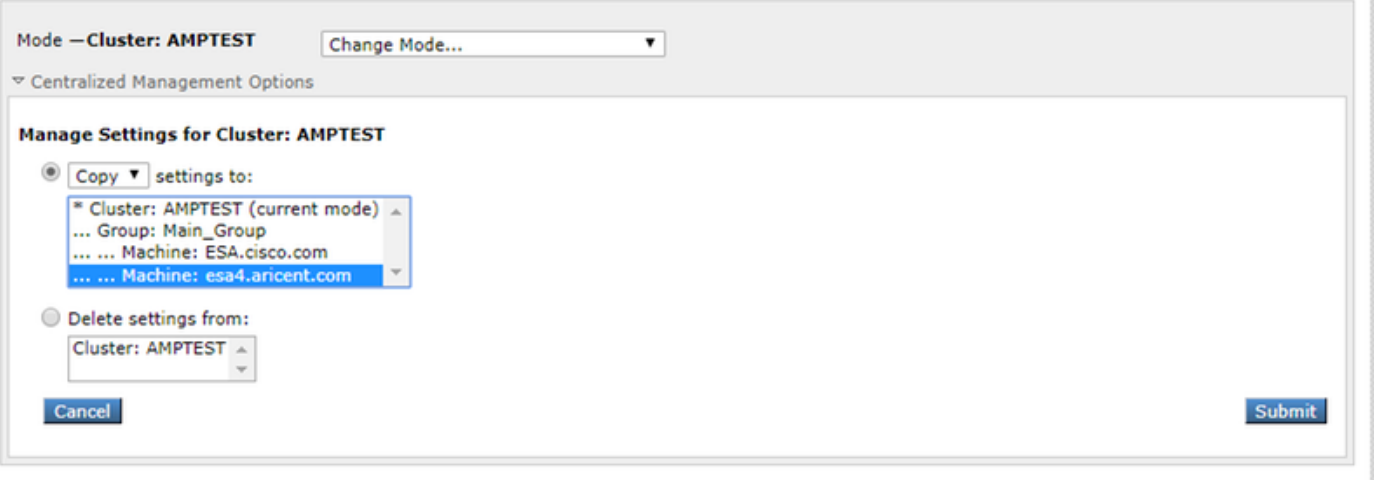

### Stap 3 - Schakelt over naar de MACHINE-OCR-modus.

Klik op de vervolgkeuzemodus Wijzigen... en selecteer de betreffende machine met de aanpasbare optie.

#### **File Reputation and Analysis**

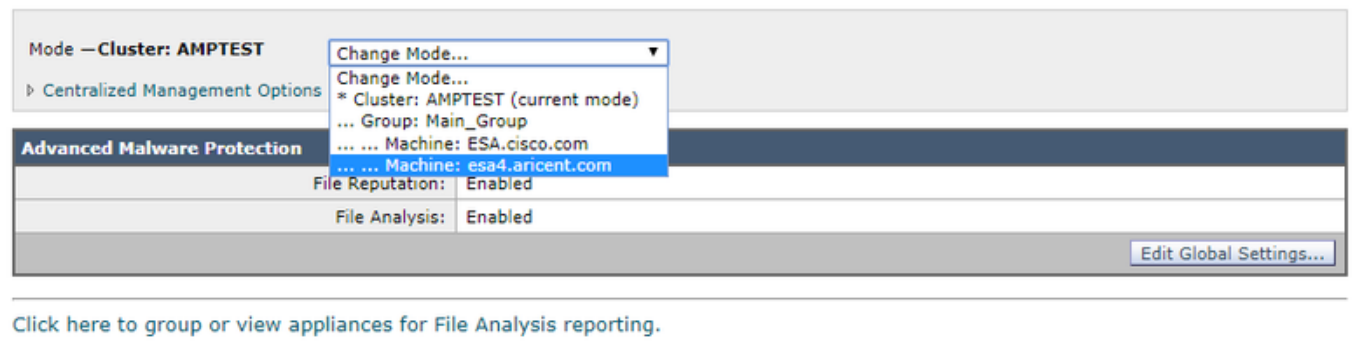

#### Stap 4 - Registreer AMP voor endpoints voor de instelling van de machine.

Nadat de configuratiemodus in de machine is ingeschakeld: <naam machine>.

Klik op Global Settings... vouwt vervolgens de geavanceerde instellingen uit voor component Bestandsanalyse.

Klik op de knop om applicatie met AMP voor endpoints te registreren om de registratie te voltooien.

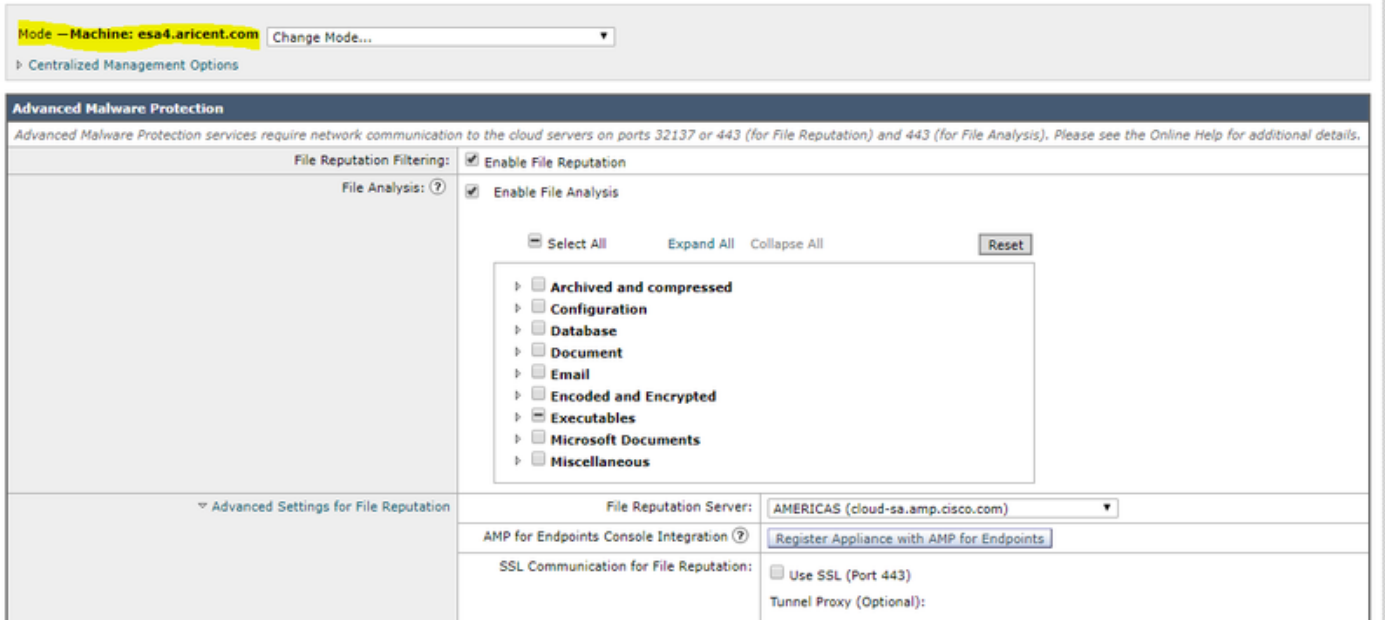

Herhaal stap 1 - 4 op de resterende machines in het cluster om voor AMP voor endpoints te registreren.

Waarschuwing: ESR/CES-softwareversies die door defect id zijn getroffen: CSCvp23281 moet Stap 5 overslaan zoals op het defect dat bij de tijdelijke verwerking is ontstaan.

#### Stap 5 - Schakelt over naar Cluster Mode.

Nadat elke machine met AMP voor endpoints is geregistreerd, wijzigt u de modus terug naar cluster door de overgangen van de machine voor bestandsreputatie en -analyse te verwijderen bij Gecentraliseerde beheeropties > Instellingen beheren. Alle apparaatinstellingen moeten overeenkomen zodat het clusteren met succes kan werken. De knop Registreer applicatie met AMP voor endpoints wordt dan nog steeds grijs en niet beschikbaar in de clustermodus.

### Gerelateerde informatie

- [Technische ondersteuning en documentatie Cisco Systems](http://www.cisco.com/cisco/web/support/index.html?referring_site=bodynav)
- [Cisco Advanced Malware Protection voor endpoints Documentatieportal](/content/en/us/support/security/fireamp-endpoints/tsd-products-support-series-home.html)
- [Cisco Cloud-e-mail security eindgebruikershandleidingen](/content/en/us/support/security/cloud-email-security/products-user-guide-list.html)
- [Cisco e-mail security applicatie eindgebruikershandleidingen](/content/en/us/support/security/email-security-appliance/products-user-guide-list.html)